### コラボなび - Webex App編 -

Ver1.0

シスコシステムズ合同会社 2022年12月

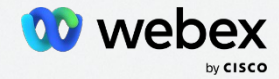

**Contents** 

- 01 [はじめに](#page-2-0) 05 [通話機能](#page-19-0)
- 02 [Webex App](#page-5-0)概要

06 [参考](#page-21-0)

03 [メッセージ機能](#page-9-0)

07 [【必要な場合のみ】ユーザーの作成](#page-23-0)

04 [ミーティング機能](#page-13-0)

## <span id="page-2-0"></span>01 はじめに

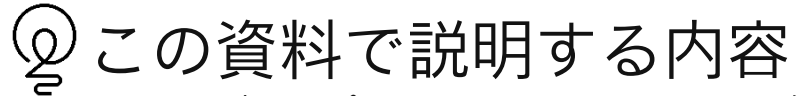

Webexの専用アプリケーション、Webex Appの使い方をご紹介いたします。

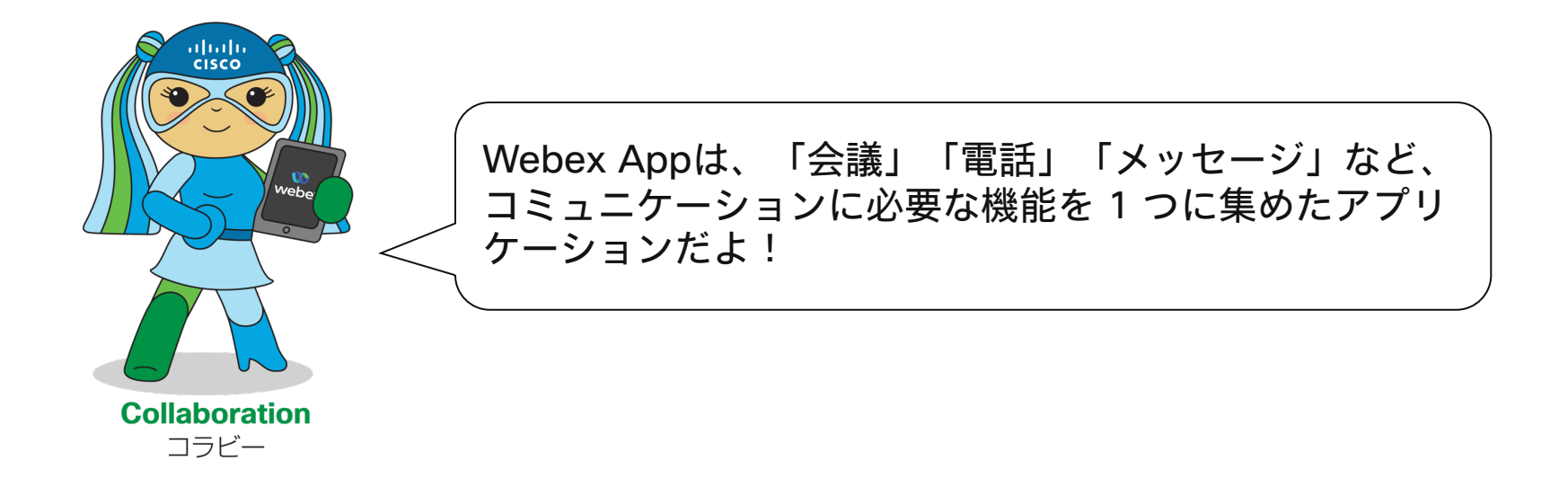

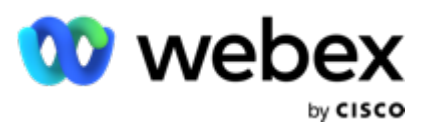

#### Webex アプリ

- 会議、電話、メッセージを 1つのアプリに集約
- 切れ目のない流れるような コミュニケーションを実現
- Webex Meetings
- Webex Messaging
- Webex Calling

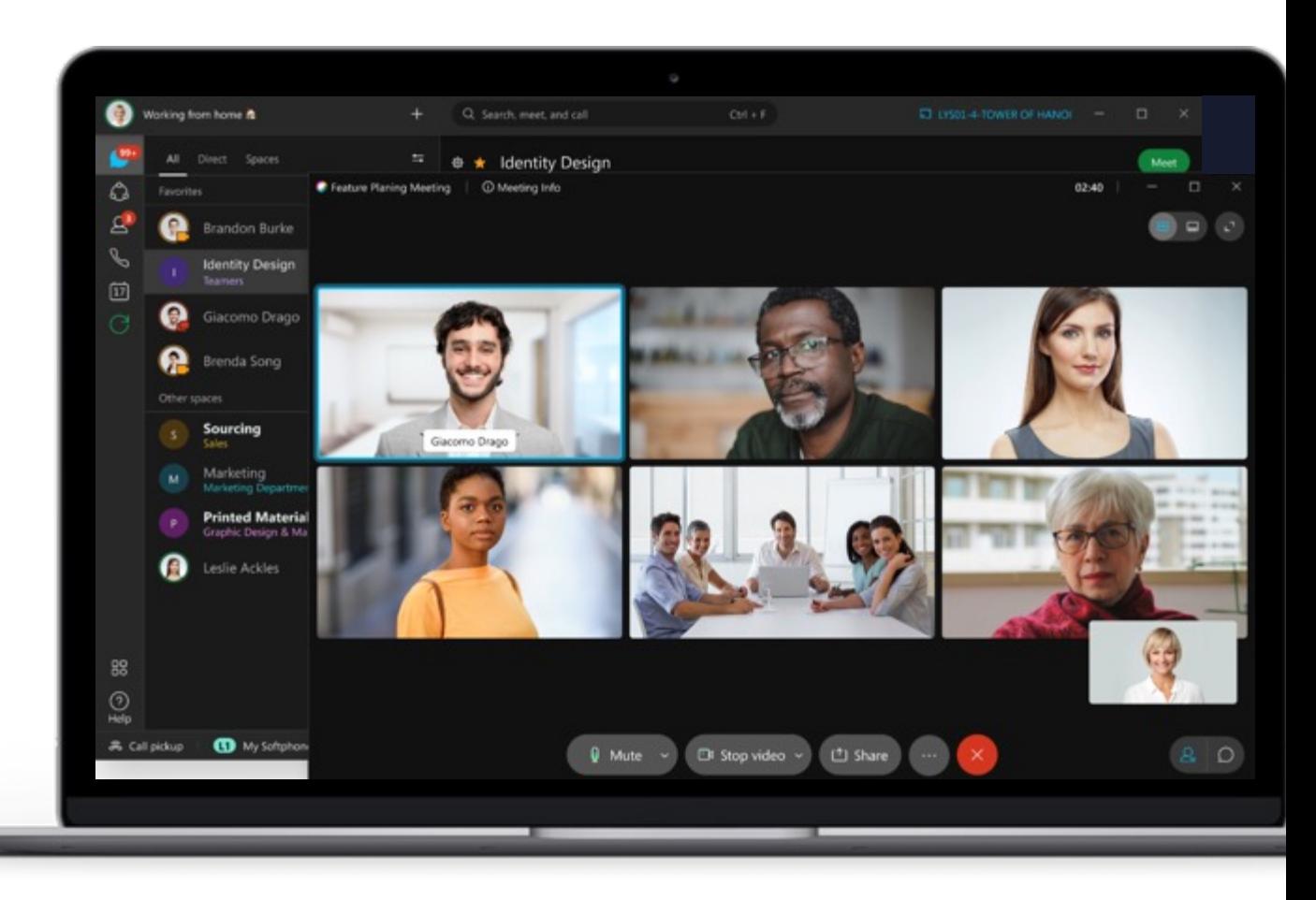

### <span id="page-5-0"></span>02 Webex App概要

#### アプリのインストール

Webex Appには、3種類のアプリがあります。パソコンから利用できるデスクトップアプリ・ウェブアプリ(インストー ル不要)、スマートフォンやタブレットから利用できるモバイルアプリです。

【デスクトップアプリ】 <https://web.webex.com/> へアクセスし 画面右上「ダウンロード」からダウン ロードの上、インストール

【ウェブアプリ】 <https://web.webex.com/> へアクセス

【モバイルアプリ】

App Store/Google Playにて「Webex」で 検索し、インストール

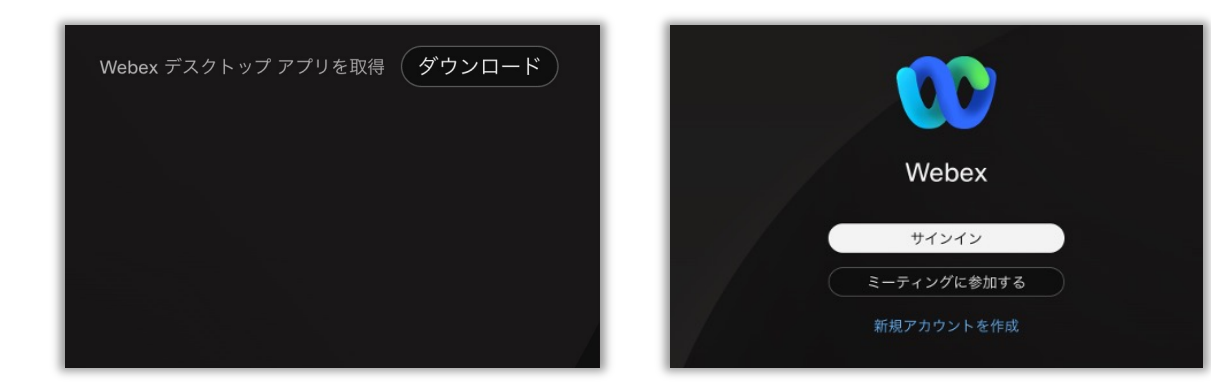

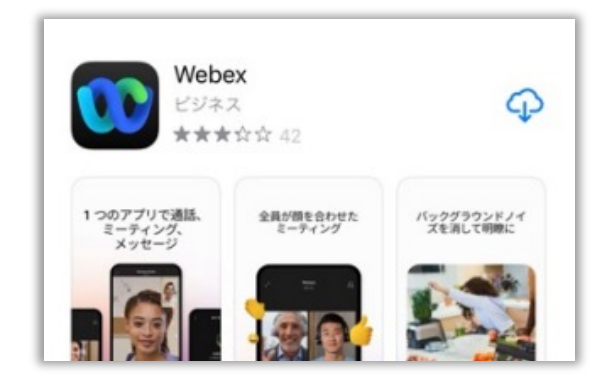

### デスクトップアプリ・ウェブアプリ

パソコンからWebex Appを利用する場合、デスクトップアプリ・ウェブアプリのご用意がありますが、デスクトップアプ リの方がより多くの機能を利用できます。以降は、デスクトップアプリを例に説明します。

#### ウェブアプリ(web.webex.com) 【推奨】デスクトップアプリ

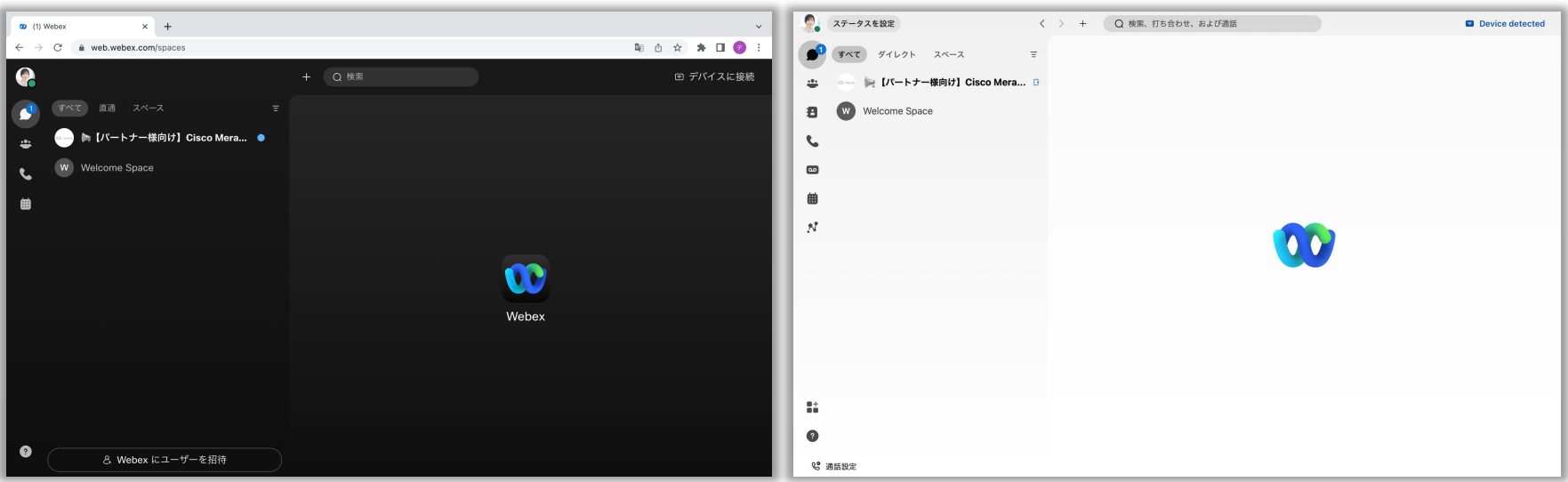

© 2022 Cisco and/or its affiliates. All rights reserved. Cisco Public.

コラボなび- Webex App編 -

#### 左側メニューパネルの概要

Webex アプリ 左側のボタンからそれぞれの機能にアクセスできます。

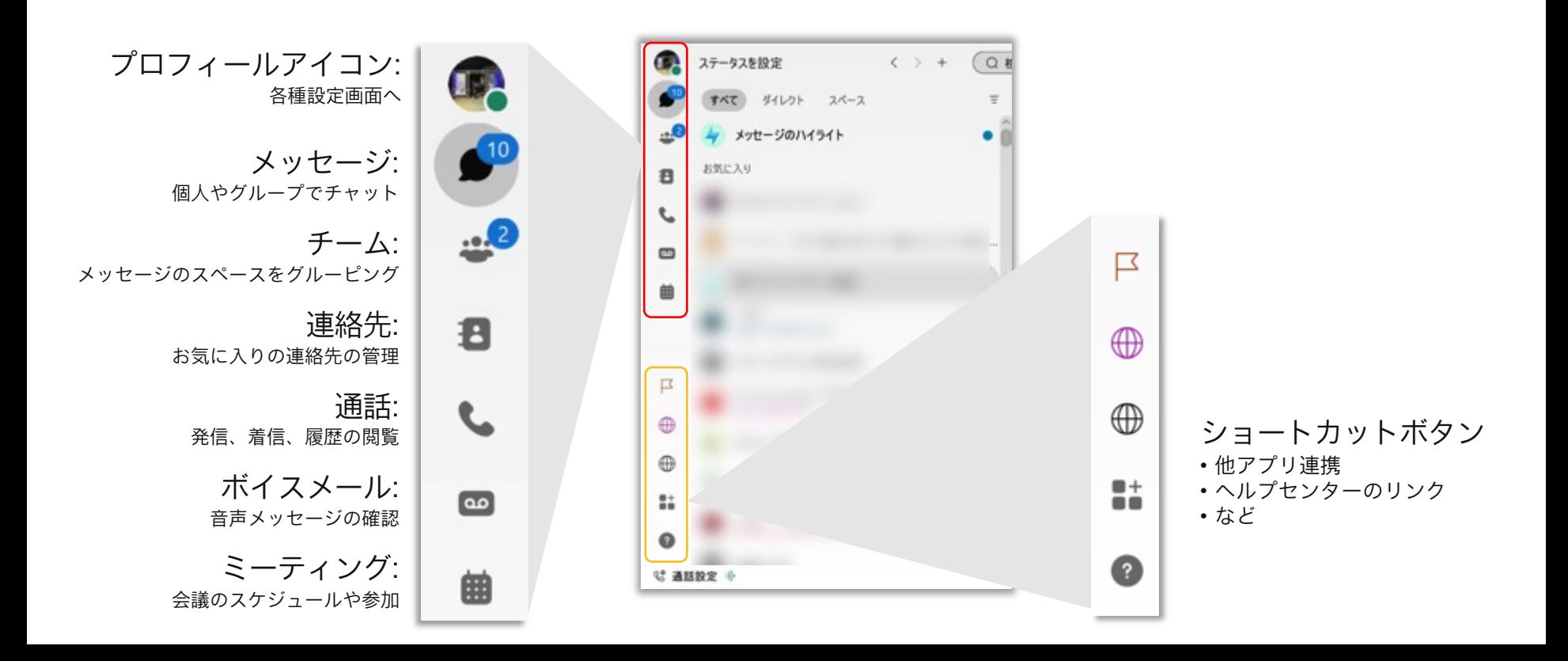

### <span id="page-9-0"></span>03 メッセージ機能

コラボなび- Webex App編 -

#### 1対1、スペースでメッセージを送る メッセージの使い方

メッセージを書き、投稿する ことでメッセージのやりとり が可能です。

メッセージ入力欄にある複数 のアイコンを利用して、絵文 字、特定の人へのメンション、 パーソナル会議室のURLを貼 付、マークダウン、便利な機 能が利用できます。

 $O \quad \Box \quad \Box \quad \Box \quad \Box \quad \Box$ 

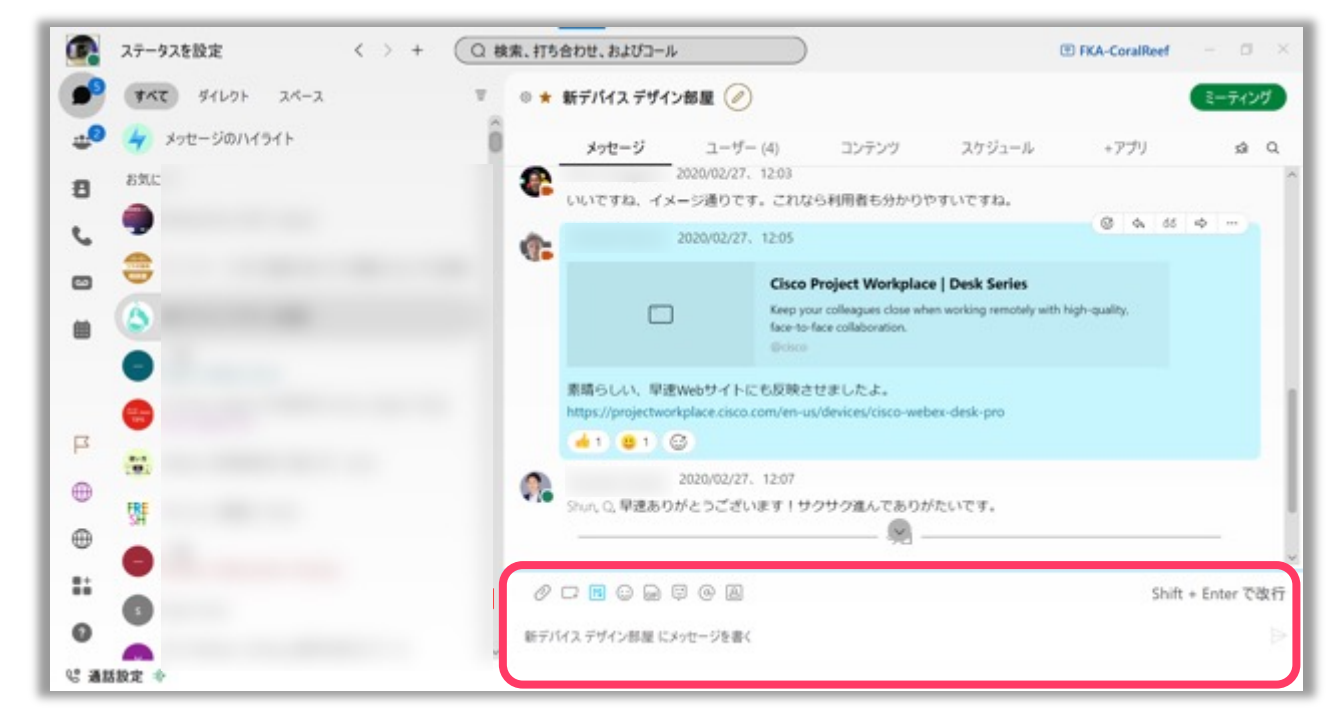

1対1、スペースでメッセージの編集や返信、リアクション メッセージの使い方

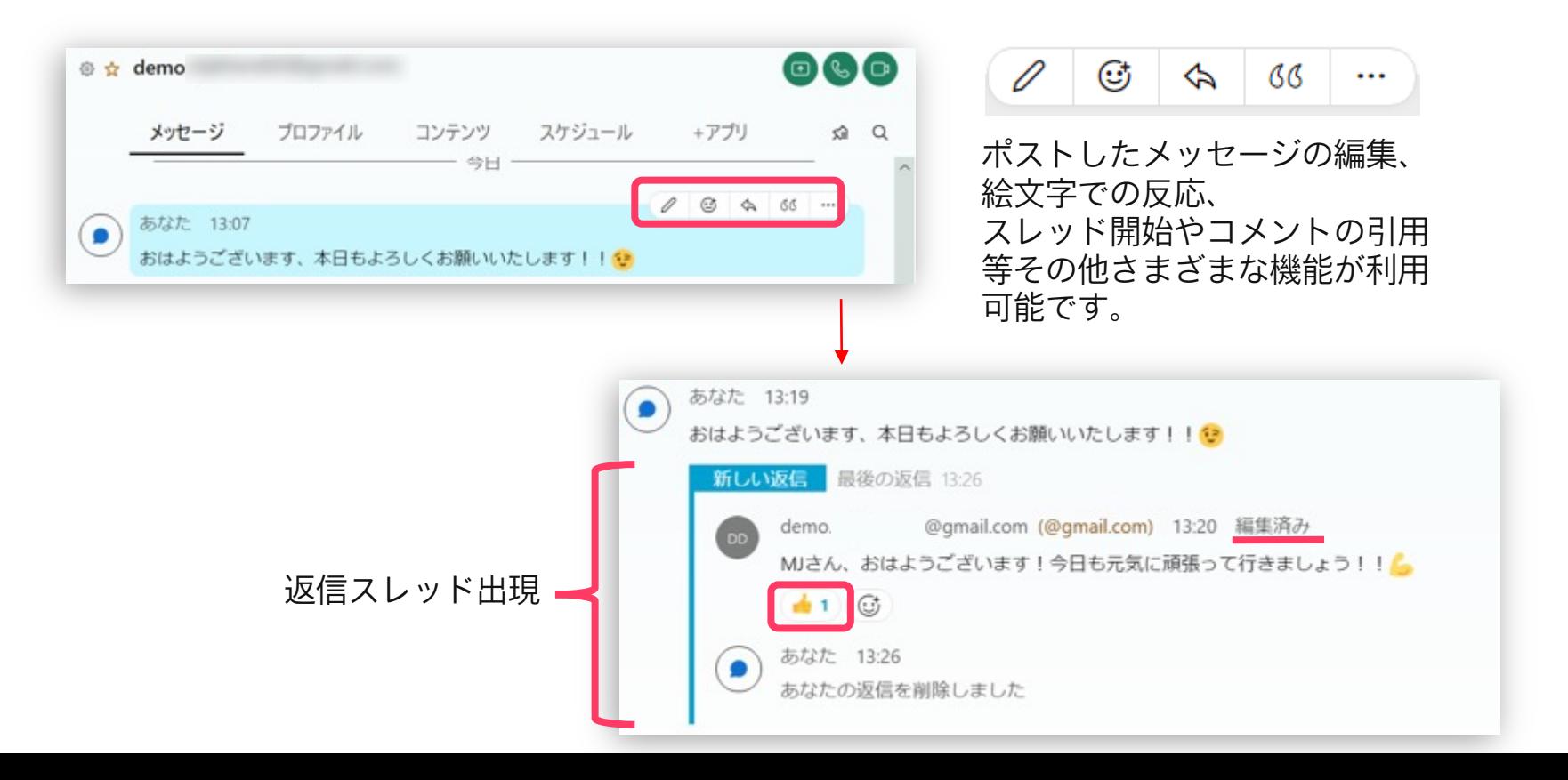

コラボなび- Webex App編 -

スペースの上部タブの操作とカスタマイズ メッセージの使い方

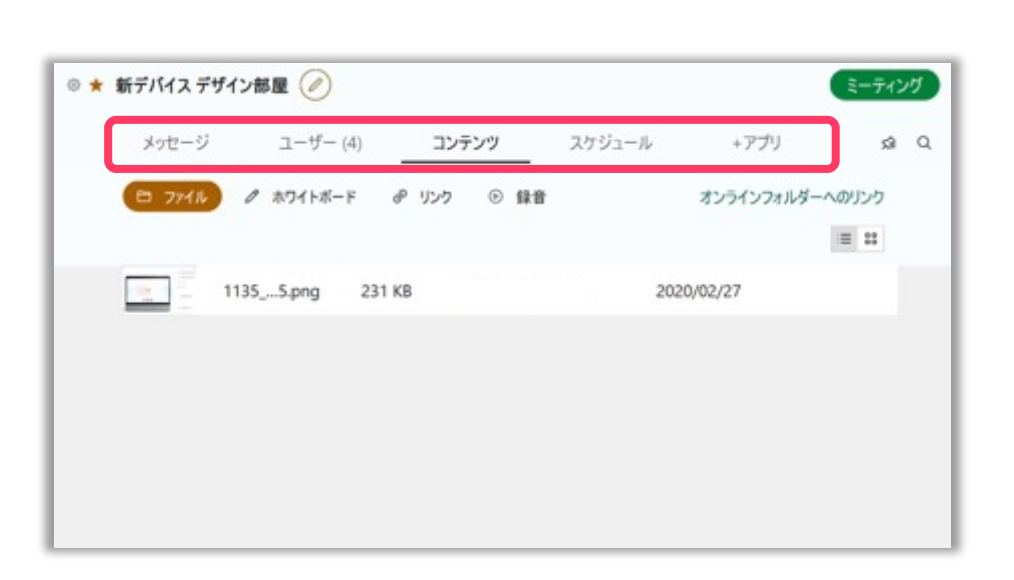

- 【メニュータブ】 ・"ユーザ"タブでスペースに参加している ユーザの確認が可能。
- ・"コンテンツ"タブで過去に投稿されたファ イルやリンクを確認。

・"スケジュール"では、スペース内でミー ティングスケジュールの実施、またはスケ ジュールされた会議が確認できます。

・"+アプリ"では、スペースメンバーで共有 したいリンク等を追加することができます。

## <span id="page-13-0"></span>04 ミーティング機能

#### ミーティングの主催・参加方法

ミーティングを開催する場合は、Webex アプリ 左側のボタンからミーティングパネルを開きます。

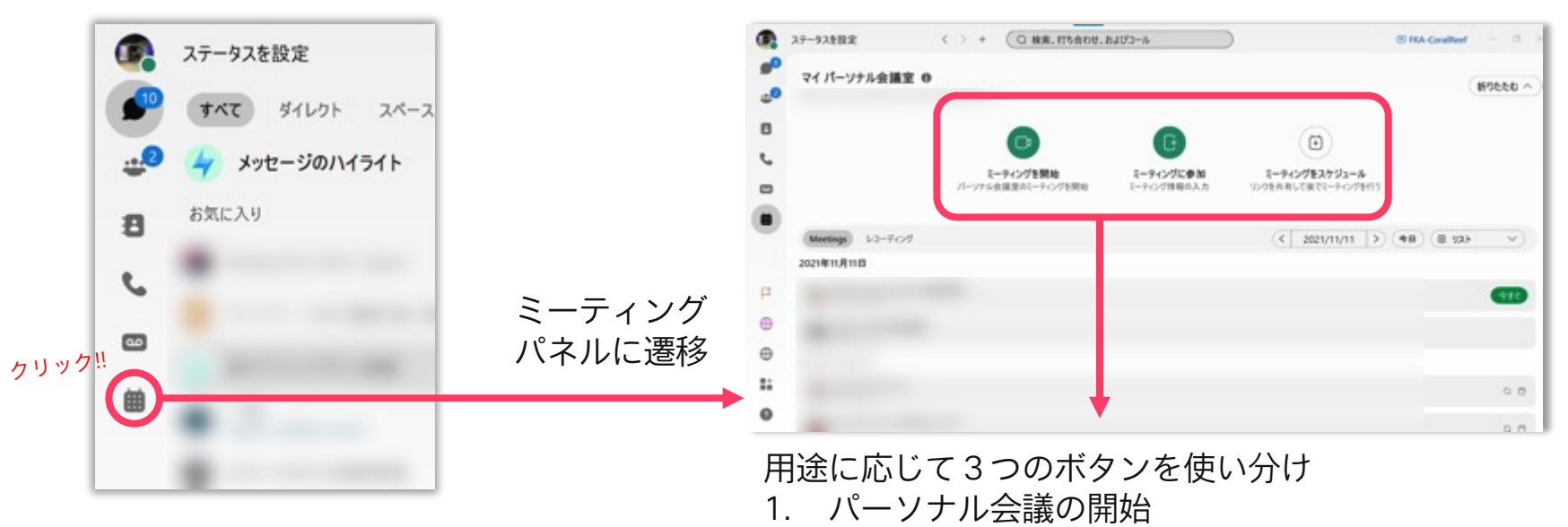

- 2. 参加者としてミーティングに参加
- 3. ミーティングをスケジュール

### 1. パーソナル会議室でミーティングを開始する

ミーティングURLが固定の「パーソナル会議室」を使って、ミーティングを開始します。

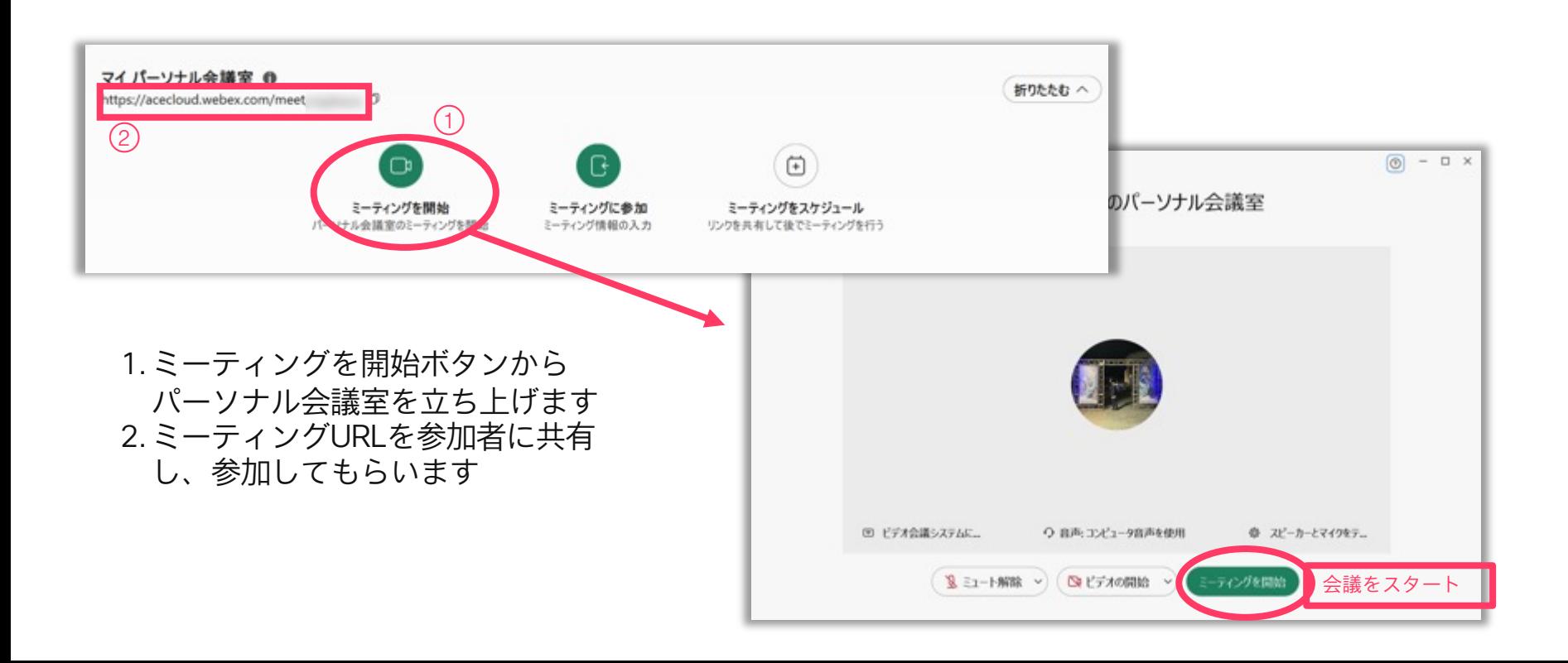

#### 2. 参加者としてミーティングに参加する

参加者として、他の主催者が開催するミーティングに参加することができます。

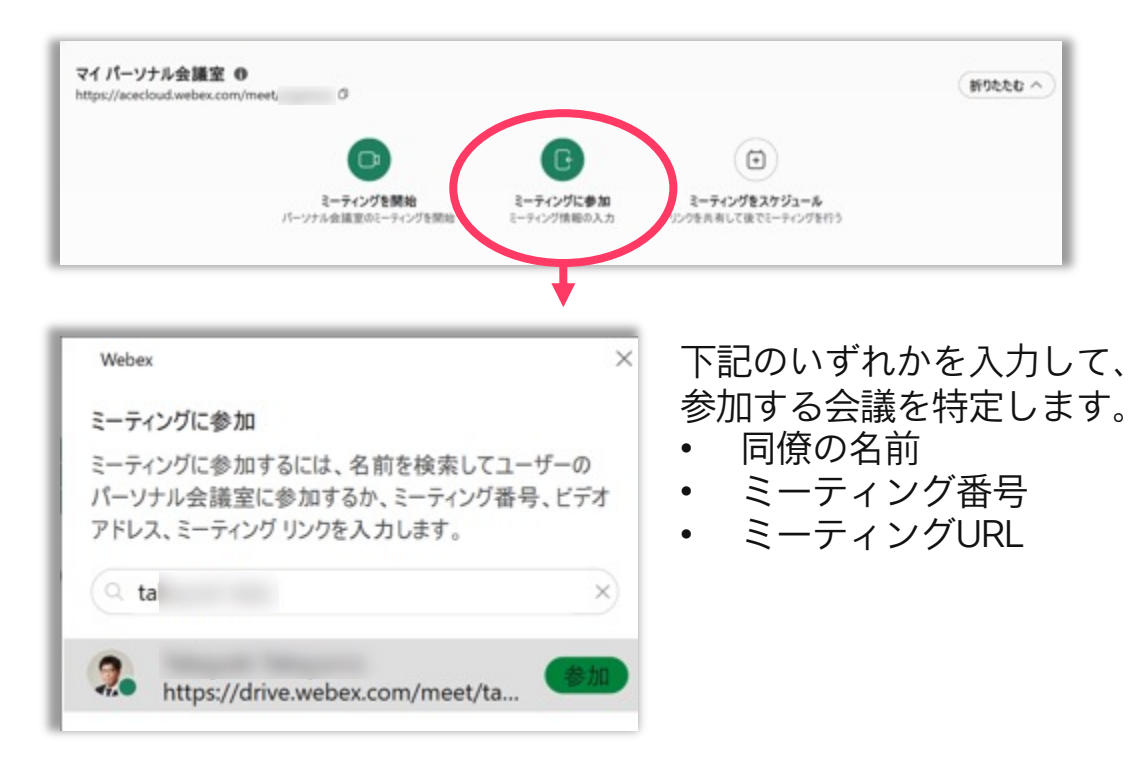

3. ミーティングをスケジュールする

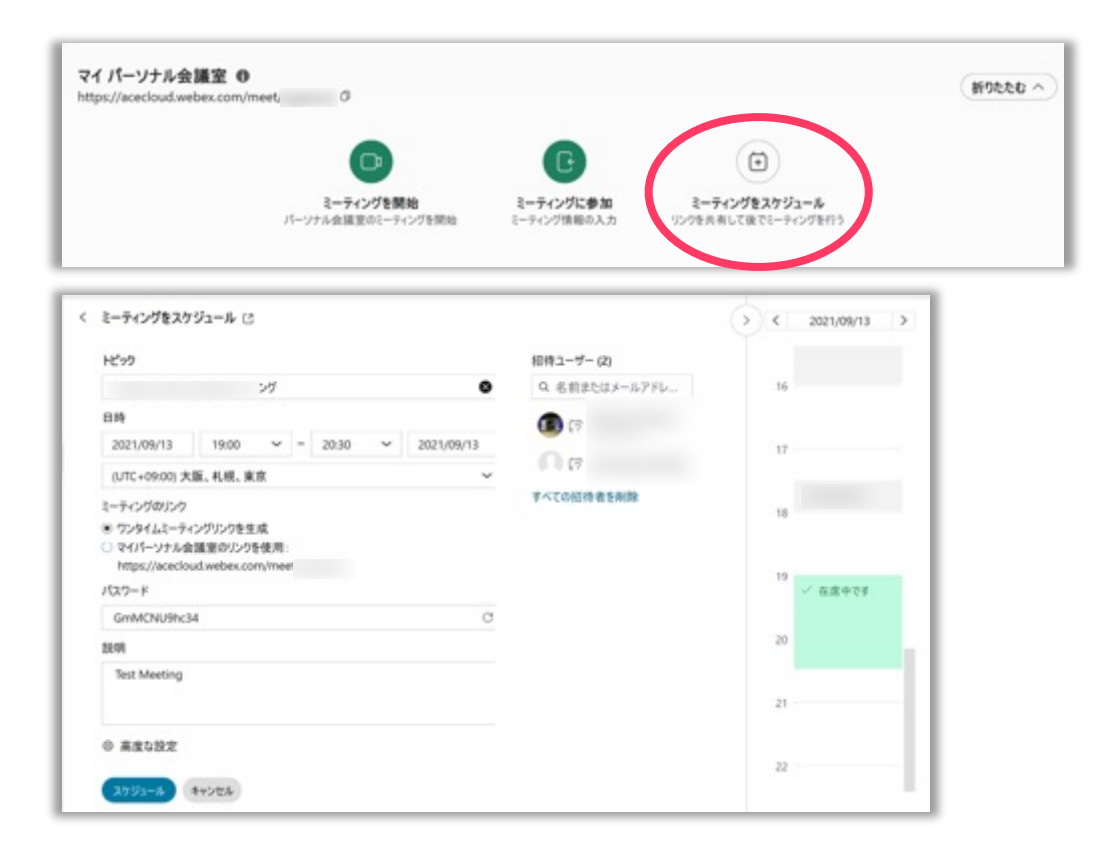

必要な情報を入力し、ミーティングの スケジュールをおこないます。

- トピック
- 日時
- ミーティングのリンク
- パスワード
- 説明
- 高度な設定
	- 音声オプション(参加時ミュート等)
	- スケジュールのオプション(ブレイクアウト等)
- 招待ユーザ

参加をして欲しい同僚の名前、またはメールアド レス(外部の人も可)を入力します

スケジュール

最後に「スケジュール」ボタンを押して、 スケジュール完了です。 参加者に会議招待メールが送信されます。

### メッセージングタブからミーティングへ参加

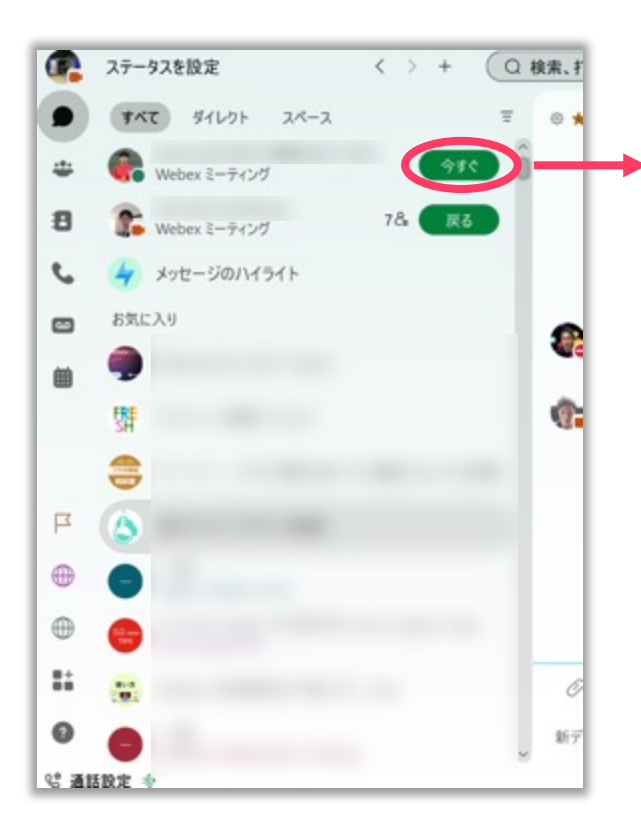

参加予定の会議の開始5分前になると、スペースリスト の上部に参加ボタンが表示されます。緑のボタンから会 議に参加することが可能です。

数字のアイコンは、現在参加中の人数を表しています。

自組織のWebex サイトで参加者として指定されている、 またはカレンダー連携をしている場合に表示されます。

Webex | スペースリストからミーティングに参加する <https://help.webex.com/ja-JP/article/nq25ei2/>

## <span id="page-19-0"></span>05 通話機能

通話機能のご利用には、Webex Callingの有償ライセンスが必要です。

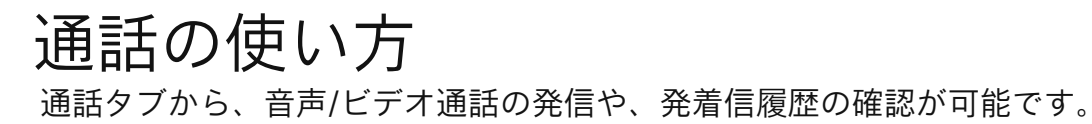

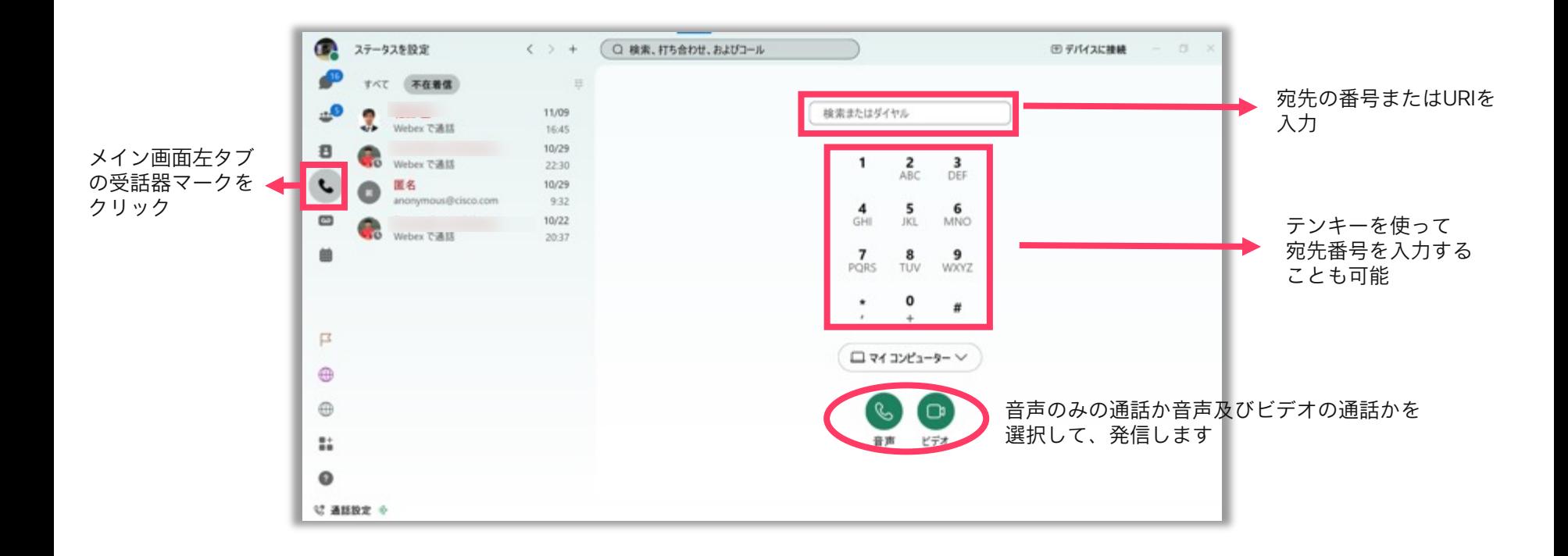

<span id="page-21-0"></span>06 参考

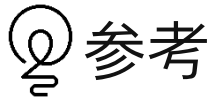

Webex Appに関する情報は以下ドキュメントもご活用ください

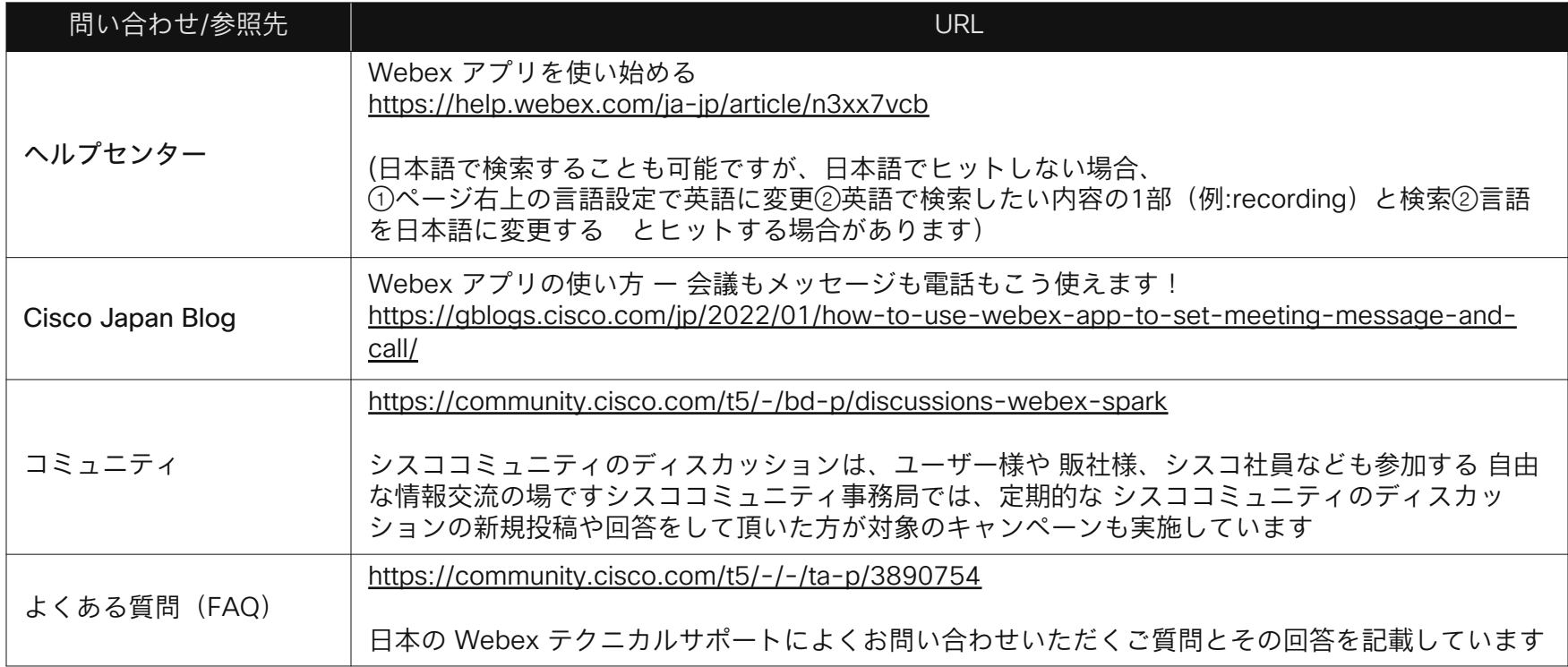

# <span id="page-23-0"></span>07 【必要な場合のみ】ユーザーの作成

#### ユーザーの作成(1/3)

Webexの利用にはユーザーの作成が必要です。作成済でない場合、下記の手順でユーザーを作成しましょう。

し「新規アカウントを作成」をクリック をクリック

1. <u>https://web.webex.com/</u> ヘアクセス 2. メールアドレスを入力して「次へ」

3. 表示されているメールアドレスが正し いことを確認し、「サインアップ」をク リック

で続ける

 $\left( \bullet \right)$   $\left( \blacksquare \right)$ 

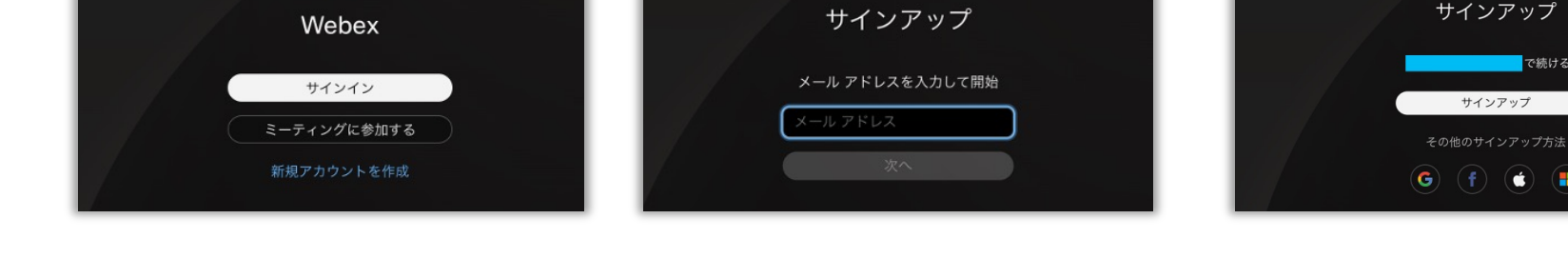

※クラウドサービスのため、画面は変わることがあります。

#### ユーザーの作成(2/3)

Webexの利用にはユーザーの作成が必要です。作成済でない場合、下記の手順でユーザーを作成しましょう。

4. [webex\\_comm@webex.com](mailto:webex_comm@webex.com)から届 5. 任意のパスワードを設定して「作 くメールに記載のある6桁の確認コード 成」をクリック を入力します

6. 希望の名前を入力します

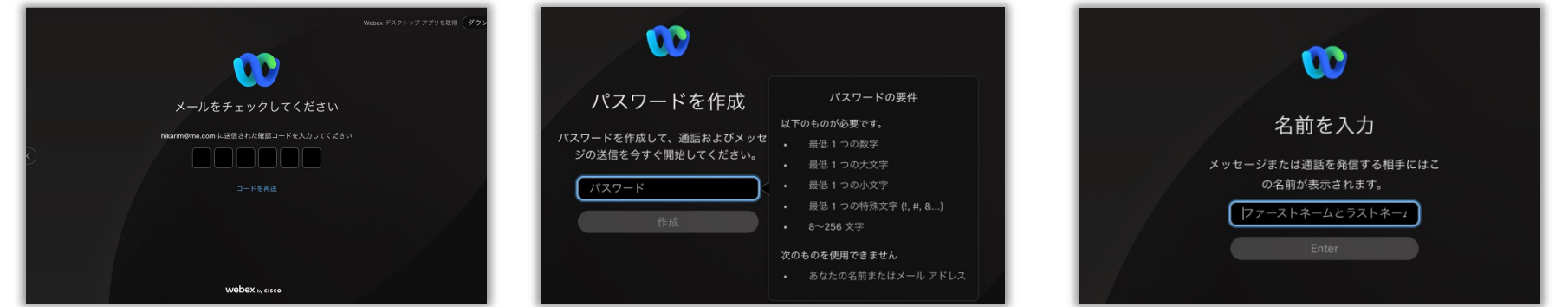

※クラウドサービスのため、画面は変わることがあります。

© 2022 Cisco and/or its affiliates. All rights reserved. Cisco Public.

#### ユーザーの作成(3/3)

Webexの利用にはユーザーの作成が必要です。作成済でない場合、下記の手順でユーザーを作成しましょう。

7. 少し待ちます 8. これでユーザー作成は完了です。 アプリをダウンロードするか、ブラウザ でそのまま続けます。

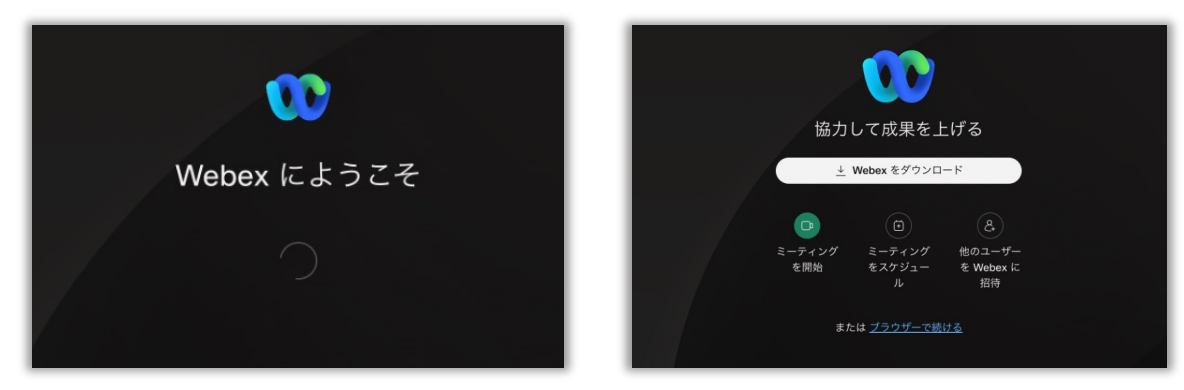

※クラウドサービスのため、画面は変わることがあります。

© 2022 Cisco and/or its affiliates. All rights reserved. Cisco Public.

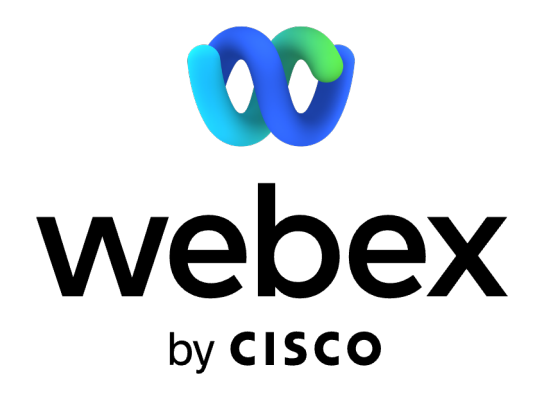